## **Jak zapisać się na lekcje i brać w nich udział**

- 1. Otwórz w przeglądarce internetowej (Firefox, Chrome itp.) stronę [https://moodle.zsceglow.pl](https://moodle.zsceglow.pl/)
- 2. Zaloguj się na swoje konto
- 3. Po zalogowaniu spójrz w lewy górny róg ekranu. Kliknij w lewym górnym rogu ikonę z trzema poziomymi kreskami (jeśli jest widoczna)

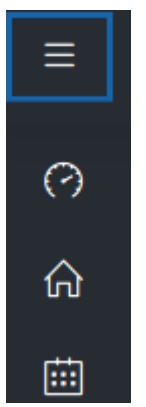

4. Pojawi się menu jak niżej

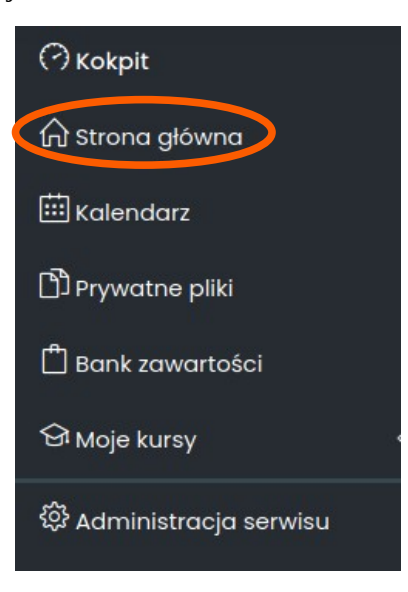

- 5. Jeśli jesteś zalogowany pierwszy raz, to musisz zapisać się na lekcje swojej klasy. W tym celu kliknij **Strona główna**.
- 6. Następnie wybierz przedmiot na który chcesz się zapisać i odszukaj lekcję twojej klasy i kliknij **Wejdź**

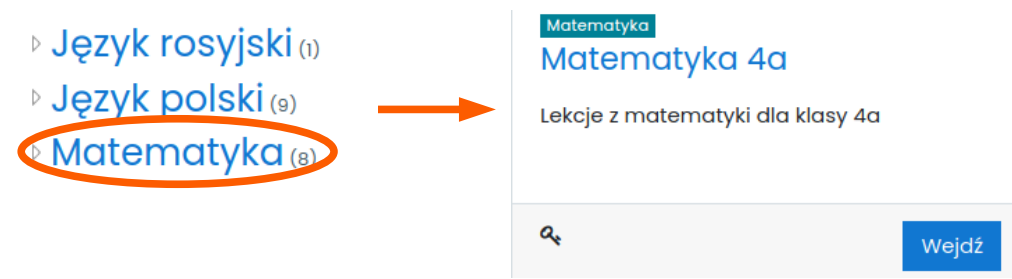

- 7. Teraz w oknie które się pojawi wpisz Klucz dostępu otrzymany od nauczyciela/wychowawcy
- 8. Podobnie postąp zapisując się na lekcje innych przedmiotów w twojej klasie

9. Po zapisaniu się na lekcje Kliknij w lewym górnym roku przycisk Moje kursy. Będą tam wszystkie lekcje, w których bierzesz udział

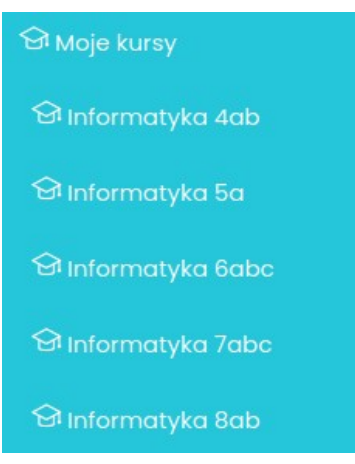

- 10. Jeśli chcesz wziąć udział w lekcji, to kliknij tę lekcję
- 11. Rozwinie ci się widok wszystkich lekcji przygotowanych przez nauczyciela, np. tak jak poniżej

## **Jak brać udział w lekcji**

Oto struktura przykładowej lekcji (lekcje swoją budową mogą się nieco różnić).

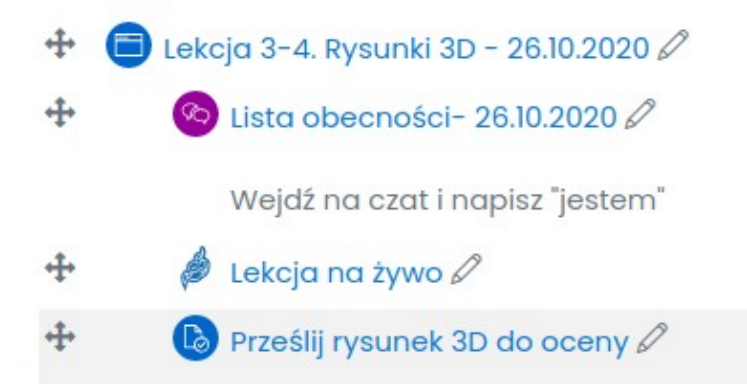

- 1. Kliknij **Lista obecnośc**i i daj znać, że jesteś na lekcji. W tym miejscu możesz też porozmawiać z nauczycielem na temat lekcji w formie czatu tekstowego
- 2. Kliknij **Lekcja-3-4/ Rysunki 3D** i zapoznaj się z celami lekcji, kryteriami sukcesu i przebiegiem lekcji
- 3. Kliknij **Lekcja na żywo**, by porozmawiać z nauczycielem, posłuchać wyjaśnień itp. Uwaga! Musisz wyrazić zgodę na dostęp przeglądarki do mikrofonu lub/i kamery
- 4. Wykonaj zadanie zlecone przez nauczyciela, zapisz na dysku i prześlij je klikając moduł Zadanie. W przykładzie wyżej nazywa się on **Prześlij rysunek 3D do oceny**